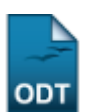

## **Gerenciar Consultoria Especial**

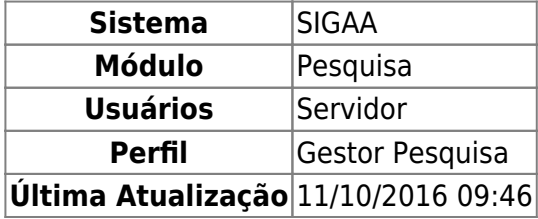

Esta operação permite o gerenciamento de Consultorias Especiais, possibilitando o cadastro de novas consultorias, bem como a alteração e remoção das consultorias já cadastradas.

Para realizar a operação, acesse SIGAA → Módulos → Pesquisa → Consultores/Comissões → Consultoria Especial → Gerenciar Consultoria Especial.

A tela apresenta duas áreas para o gerenciamento de Consultoria Especial. A primeira permite o cadastro de novas consultorias e a segunda mostra uma listagem com as consultorias já cadastradas, permitindo a alteração ou remoção dessas consultorias. Observe:

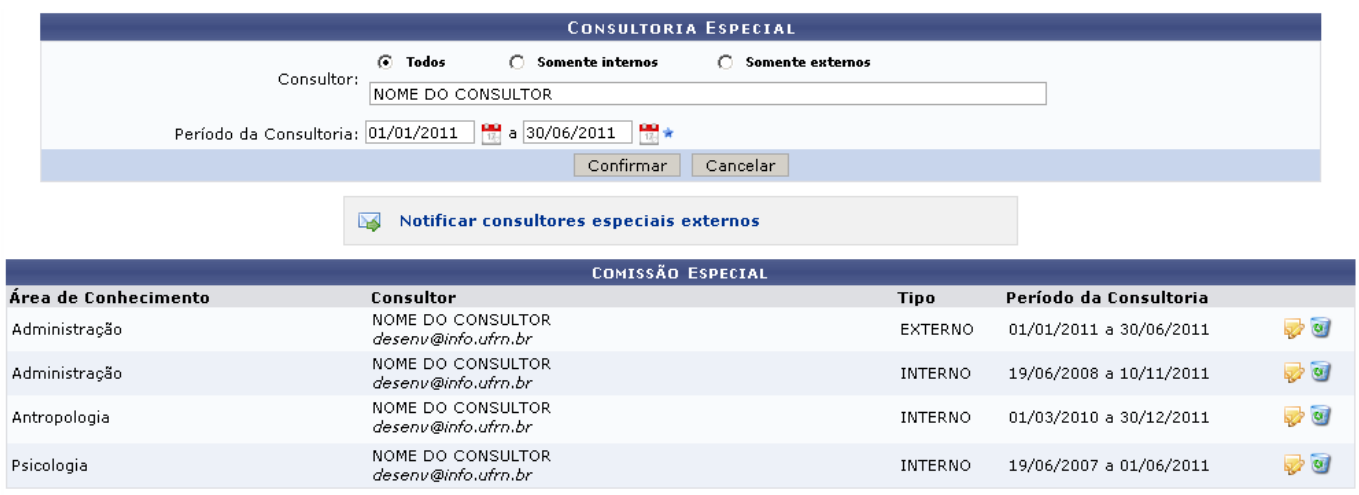

\* Campos de preenchimento obrigatório.

Para cadastrar uma nova Consultoria Especial, preencha os campos do formulário:

- Consultor: Digite pelo menos os três primeiros dígitos para que o sistema gere uma lista com os nomes registrados. Para facilitar, utilize também as opções de filtro acima do campo: Todos, Somente Internos e Somente Externos, de acordo com a origem do consultor.
- Período da Consultoria: Clique no ícone **para facilitar a seleção das datas através de um** calendário gerado pelo sistema.

Caso desista de realizar a operação, clique em *Cancelar* e confirme a operação na caixa de diálogo que será gerada posteriormente.

Para prosseguir, clique em *Confirmar*. A consultoria será adicionada a lista de Comissão Especial e aparecerá no topo da tela a seguinte mensagem de sucesso:

## $\bf \hat{I}$ · Operação realizada com sucesso!

Se desejar alterar uma consultoria, clique no ícone [.](https://docs.info.ufrn.br/lib/exe/detail.php?id=suporte%3Amanuais%3Asigaa%3Apesquisa%3Aconsultores_comissoes%3Aconsultoria_especial%3Agerenciar_consultoria_especial&media=suporte:manuais:sigaa:pesquisa:consultores_comissoes:consultoria_especial:edit.png) O sistema irá exibir as informações no formulário de Consultorias Especias, o mesmo utilizado para o cadastrado de novas consultorias, bastando apenas seguir os passos descritos anteriormente.

Pararemover uma consultoria da lista, clique no ícone . O sistema irá carregar os dados no formulário. Veja o exemplo:

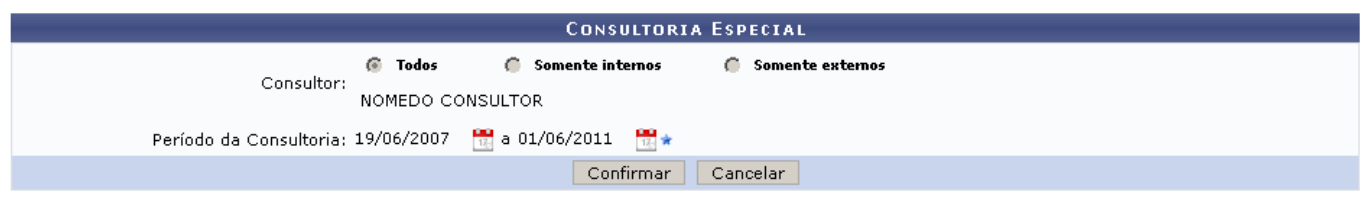

Para remover a consultoria selecionada, clique em *Confirmar* e obeserve a mensagem de sucesso gerada:

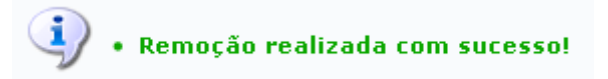

O usuário poderá ainda enviar uma notificação a todos os consultores que possuem avaliações pendentes. Para isso, clique em *Notificar Consultores Especiais Internos*. O resultado será semelhante a figura abaixo:

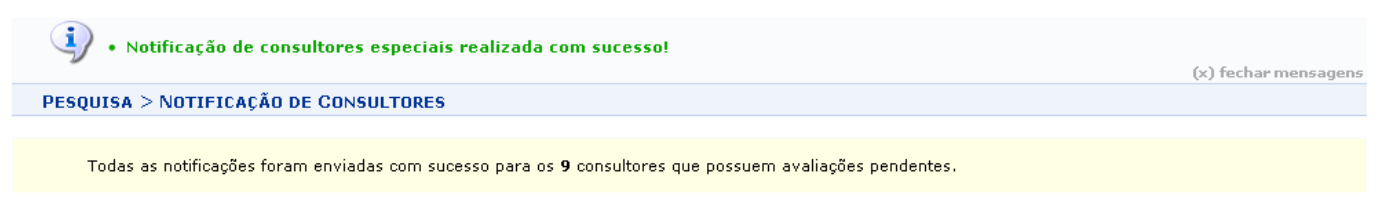

Pesquisa

Pararetornar ao menu principal do módulo, utilize o link Pesquisa.

## **Bom Trabalho!**

[<< Voltar - Manuais do SIGAA](https://docs.info.ufrn.br/doku.php?id=suporte:manuais:sigaa:pesquisa:lista)

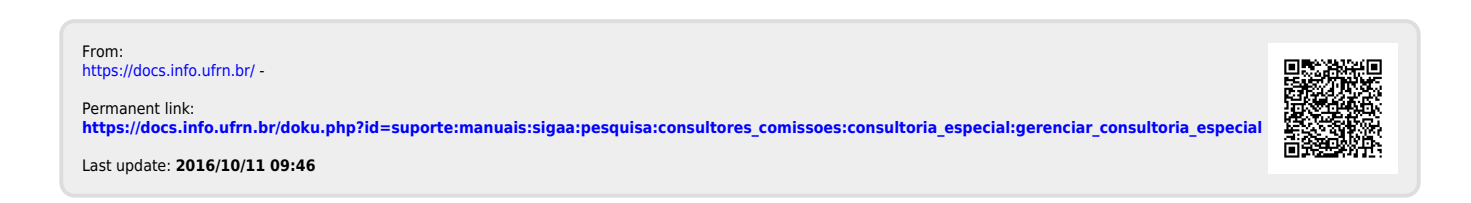